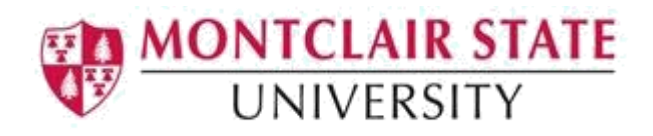

# Google Mail (Gmail) Basics

## Logging in to Gmail:

- 1) Navigate to [gmail.com](http://www.google.com/) or gmail.montclair.edu
- 2) Enter your NetID@montclair.edu (omit "mail" from the address)

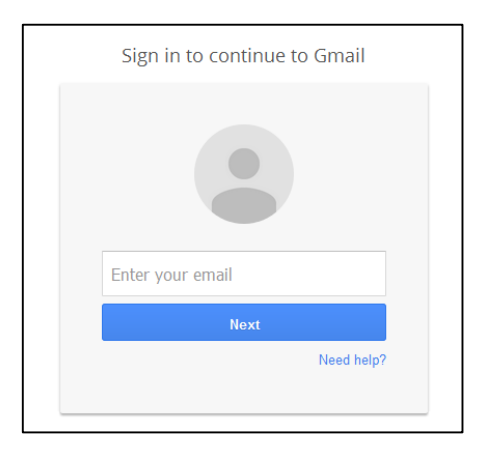

- 3) Click **Next**
- 4) Enter your NetID password
- 5) Click **Sign in**

**NOTE**: You can also access Gmail from your Google Calendar.

1) Within Google Calendar, click on the Google Apps "waffle" icon in the top right corner

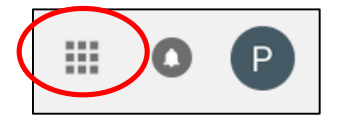

2) Click **Mail**

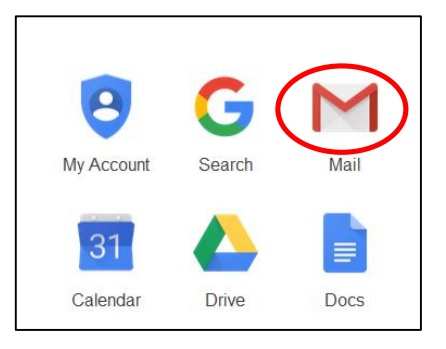

## Composing a Message

1) Click **Compose**

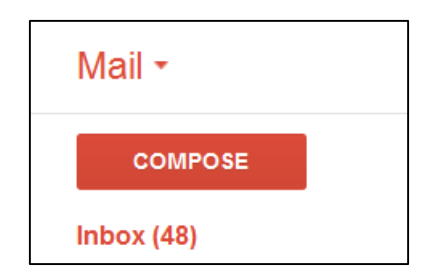

- 2) Enter the recipients email address in the **To** field
	- For recipients whose responses are welcome but not required, click **Cc** or **Bcc**
- 3) Enter the subject of the email in the **Subject** field
- 4) Click in the large field below the subject line and type your message

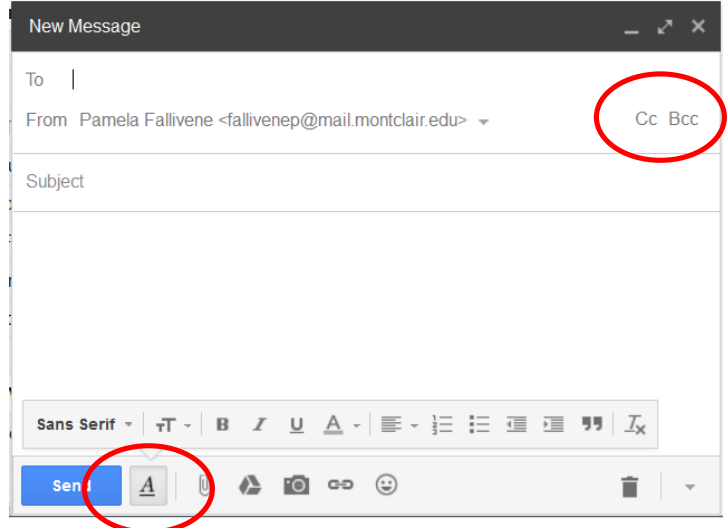

- 5) Click the  $\underline{\mathbf{A}}$  to bring up the formatting toolbar
- 6) Highlight the text to format and click on a formatting icon on the toolbar

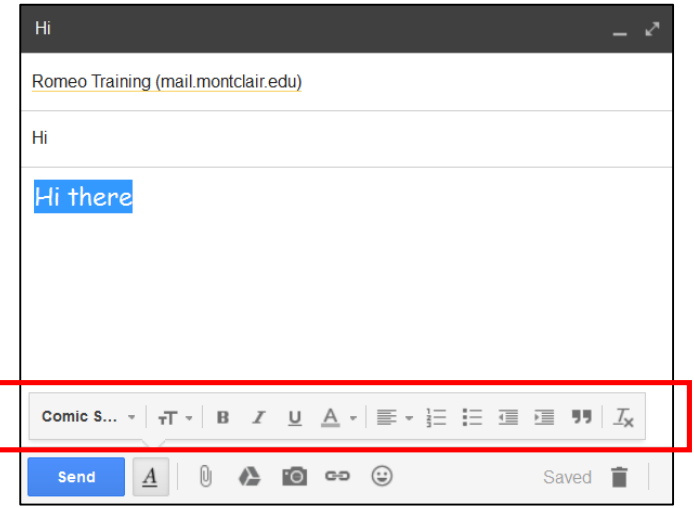

7) Click the paperclip icon at the bottom of the compose window to add an attachment

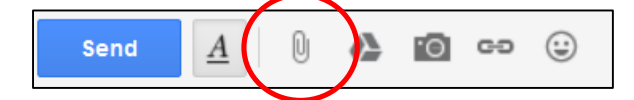

- 8) Browse through your files and click the name of the file you'd like to attach
- 9) Click **Open**
- 10) Click **Send** to send the message

### Replying/Forwarding to a Message

- 1) Open the message and click in the box below the message
- 2) Click **Reply** or **Forward** ~OR~ click the drop down arrow next to **Reply** in the top right corner of the message and choose **Reply** or **Forward**
- 3) Type your message

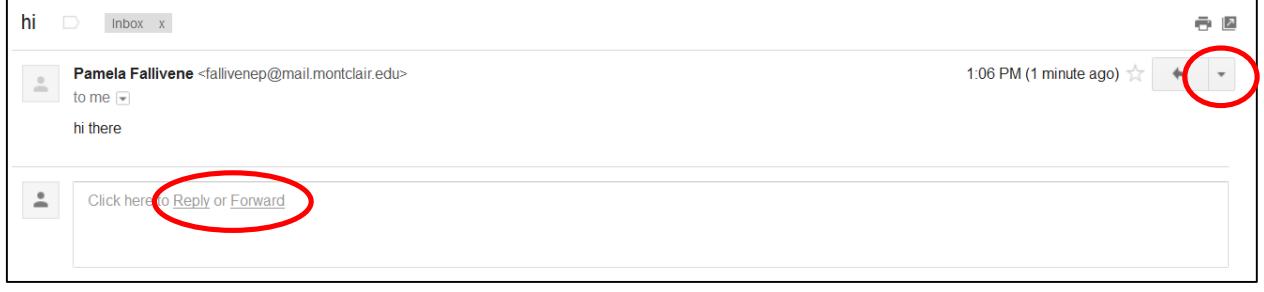

If there are multiple recipients of the message and you want to respond to all of them, **Reply to all** will be an option.

#### Deleting Messages

- 1) Select the Inbox or Folder (Label) from your mail list
- 2) **Select** the message
- 3) Click the **Delete** icon on the toolbar

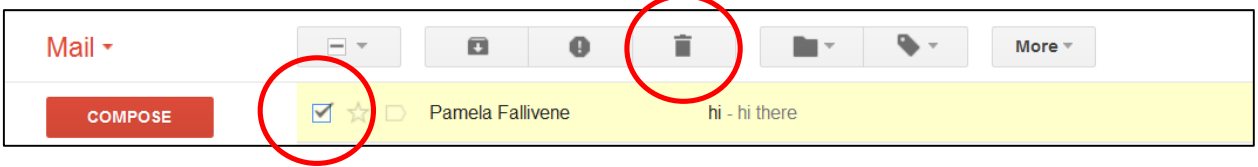

## Organizing Your Mail

Gmail does not use folders. To help you organize your mail more effectively, Gmail uses labels instead.

#### Creating a New Label

- 1) At the bottom of your mail list click **More**
- 2) Click **Create New Label**

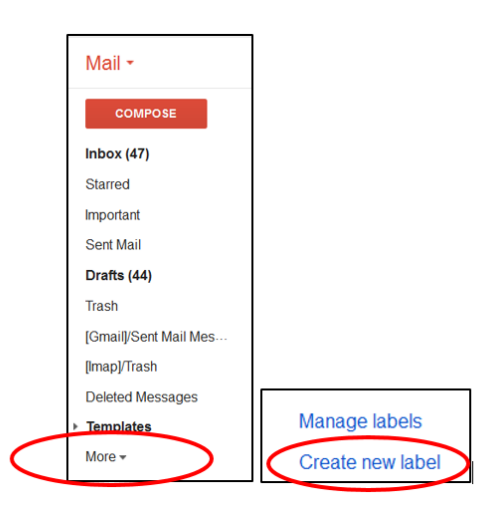

- 3) Type the name of your new label
	- If creating a nest label (subfolder), select the label by clicking on the drop down arrow

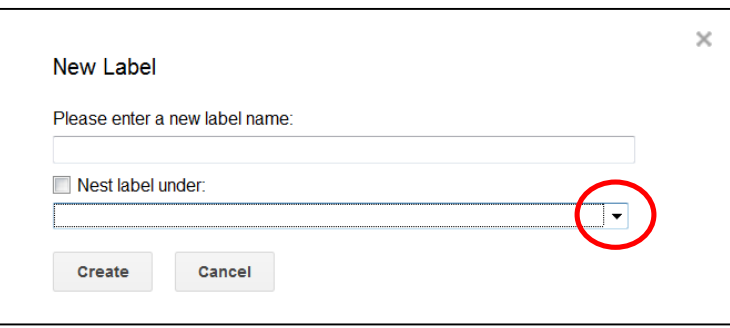

4) Click **Create**

## Moving a Message to a Label

- 1) Select the message
- 2) Click the **Move to** icon
- 3) Select an existing label or click **Create new** to create a new label

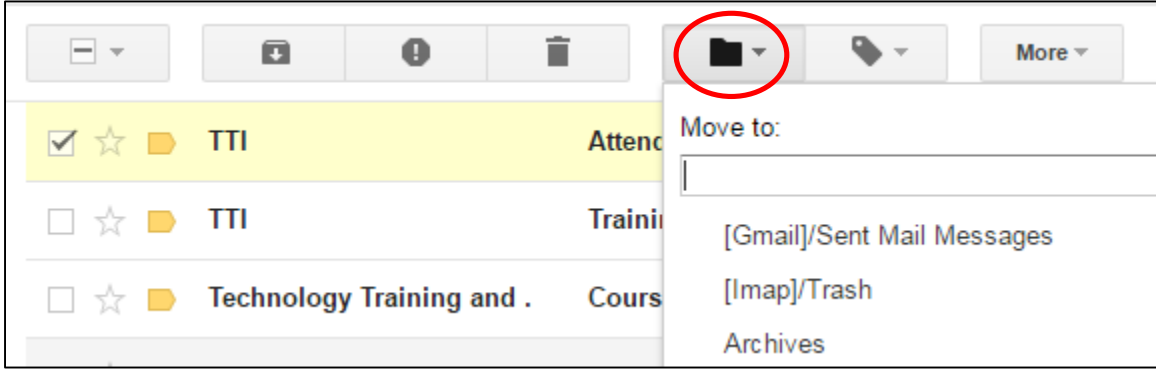

**[Out of Office Message](https://support.google.com/mail/answer/25922?hl=en&ref_topic=3396692)** 

[Adding a Signature to Gmail Messages](https://support.google.com/mail/answer/8395?hl=en&ref_topic=3396692)